## **Configure a trend alert**

Published: 2024-04-01

Configure a trend alert to monitor when a specific metric deviates from normal trends. Trend alerts are useful for monitoring metric trends such as unusually high round-trip times or storage servers experiencing abnormally low traffic, which might indicate a failed backup. For example, you can configure a trend alert that generates alerts when a spike (75th percentile) in HTTP web server processing time lasts longer than 10 minutes, and where the metric value of the processing time is 100% higher than the trend.

## **Before you begin**

You must have [full write privileges](https://docs.extrahop.com/9.2/eh-admin-ui-guide/#user-privileges) **or higher**.

- 1. Log in to the ExtraHop system through https://<extrahop-hostname-or-IP-address>.
- 2. Click the System Settings icon **a** and then click **Alerts**.
- 3. Click **Create**.
- 4. Type a unique name for the alert configuration in the **Name** field.
- 5. In the **Description** field, add information about the alert.

**Tip:** Alert descriptions support Markdown, which is a simple formatting syntax that converts plain text into HTML. For more information, see the Alerts FAQ E.

- 6. In the **Alert Type** section, click **Trend Alert**.
- 7. In the **Assigned Sources** field, type the name of a device, device group, or application and then select from the search results.

To search for a site, flow network, or flow interface, select that source type from the drop-down menu at the top of the search results.

8. Optional: Click **Add Source** to assign the alert to multiple sources. Multiple sources must be of the same type, such as only devices and device groups or only applications.

**Tip:** Assign an alert to a device group to efficiently manage assignments to multiple devices.

9. In the **Monitored Metric** field, type the name of a metric and then select from the search results. The metric must be compatible with the assigned sources. For example, if you assign the alert to an application, you cannot select a device metric.

If you select a dataset metric such as HTTP Server Processing Time, you must specify one of the following data aggregation methods:

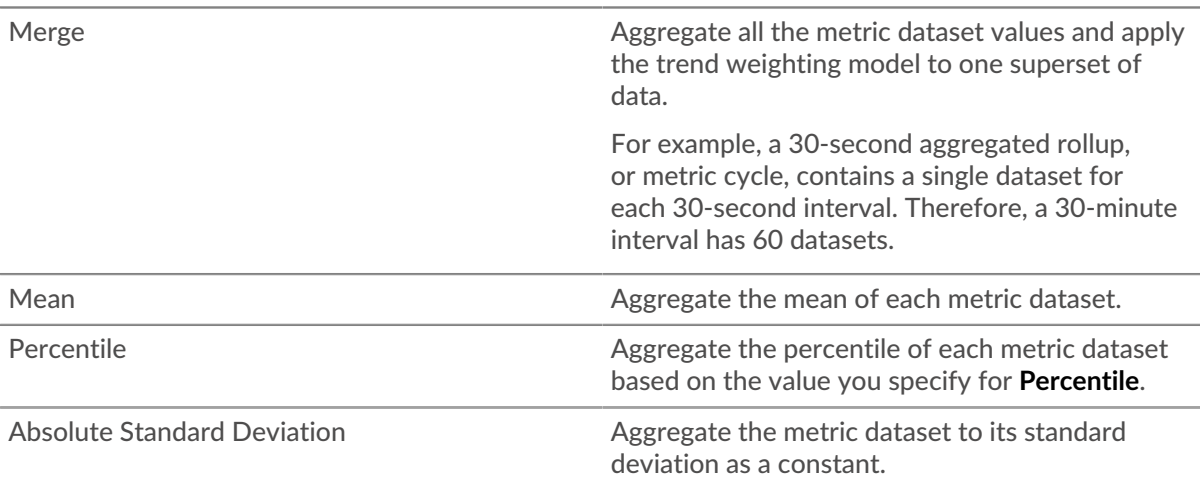

Relative Standard Deviation **Aggregate the metric dataset to its standard** deviation relative to the mean.

10. Optional: To monitor the value of a metric divided by a secondary metric, click **Ratio** and then select a secondary metric.

For example, divide HTTP response errors by HTTP responses to monitor trends in the percentage of HTTP errors.

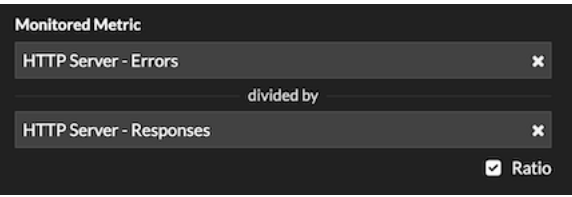

- 11. In the Trend Definition section, specify how the trend is calculated:
	- a) From the Trend Weighting Model drop-down list, select a model. The weighting model aggregates historical metric values to calculate a trend.

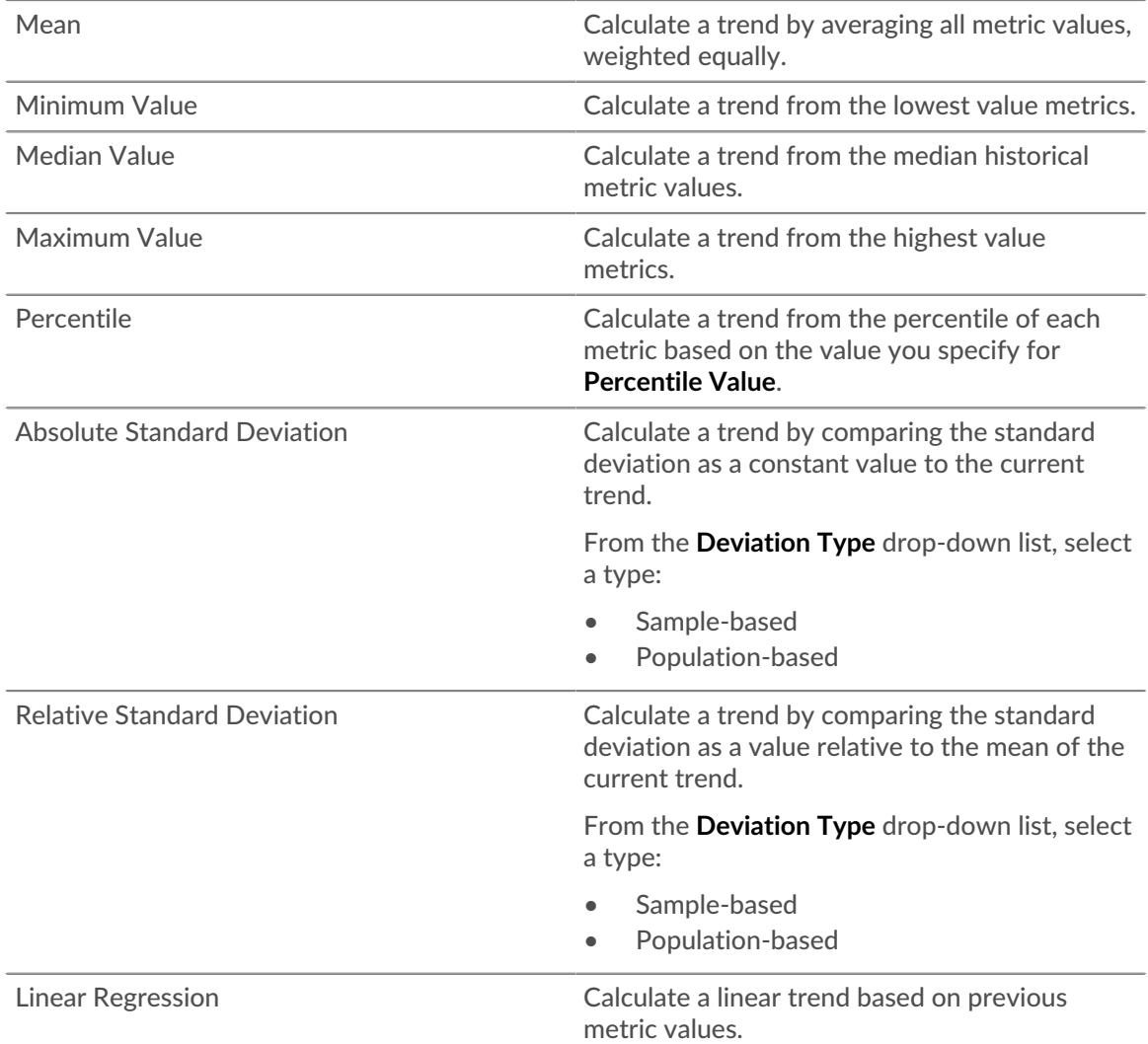

## ExtraHop ہے-

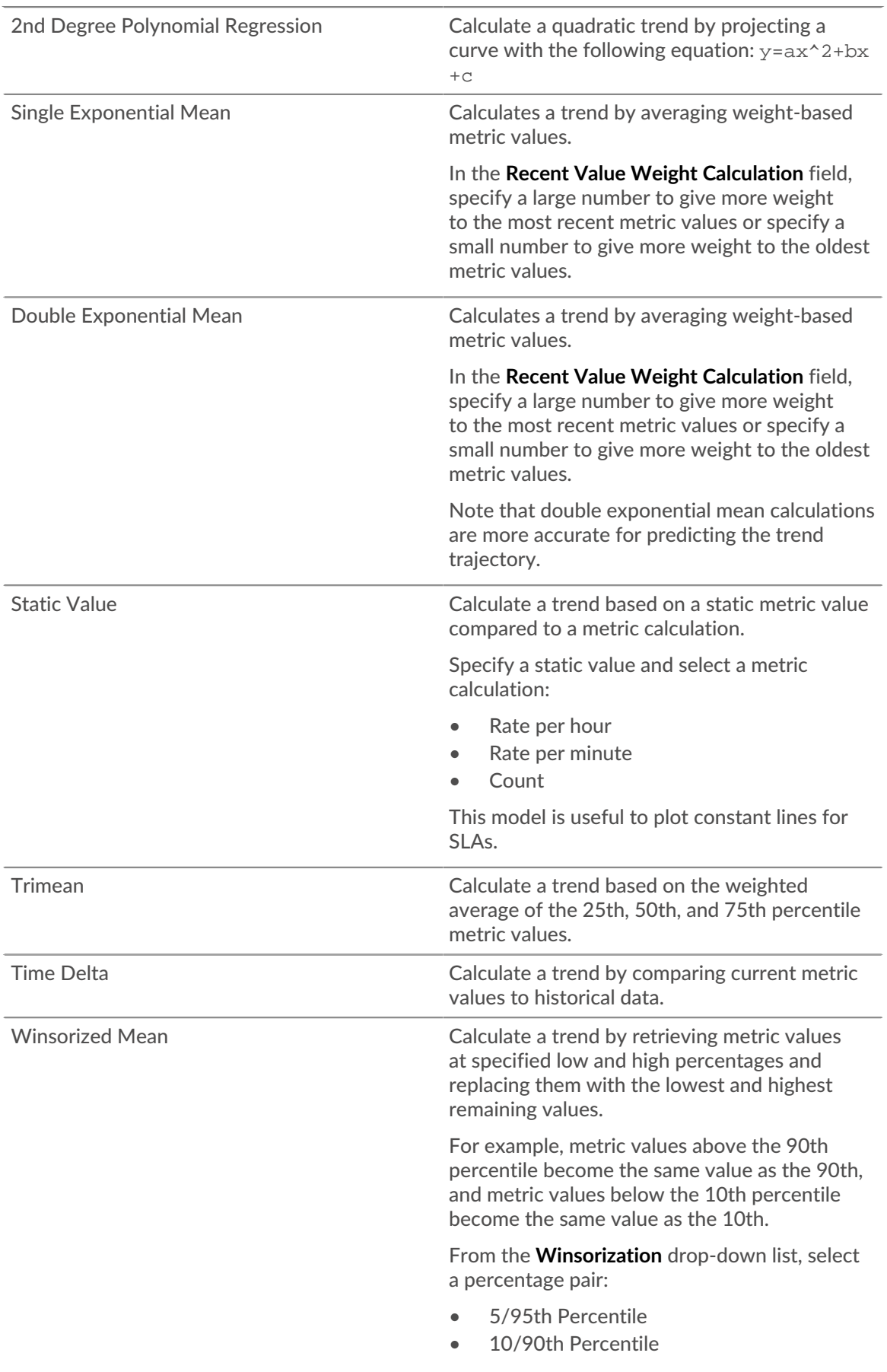

- 25/75th Percentile
- b) From the **Trend Window** drop-down list, select a calculation window.

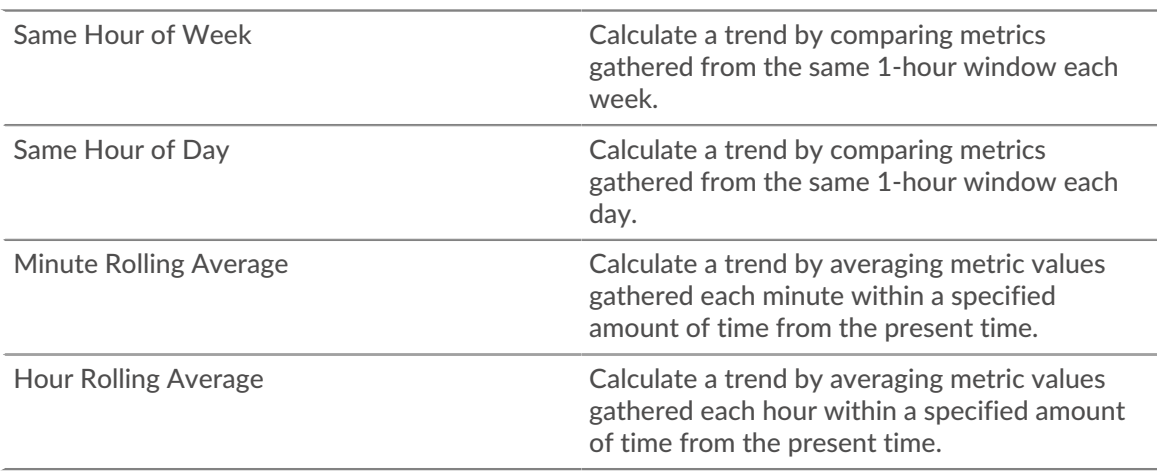

- c) In the **Trend Lookback** field, specify the time window of historical data the ExtraHop system will review to calculate the trend. Valid lookback values are determined by the selected Trend Window.
	- Specify a value between 1-45 days if Same Hour of Day is selected.
	- Specify a value between 1-15 weeks if Same Hour of Week is selected.
	- Specify a value between 1-48 hours if Hour Rolling Average is selected.
	- Specify a value between 1-999 minutes if Minute Rolling Average is selected.
- 12. In the Alert Condition section, specify conditions for generating an alert.

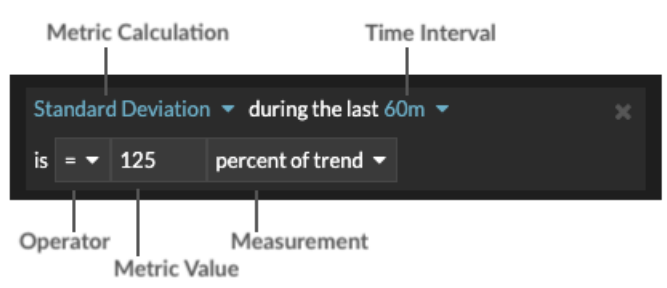

- a) From the **Match All** drop-down list, select an option to generate an alert when all, any, or none of the alert conditions are met.
- b) Select a metric calculation to specify how to calculate the metric value within the time interval.

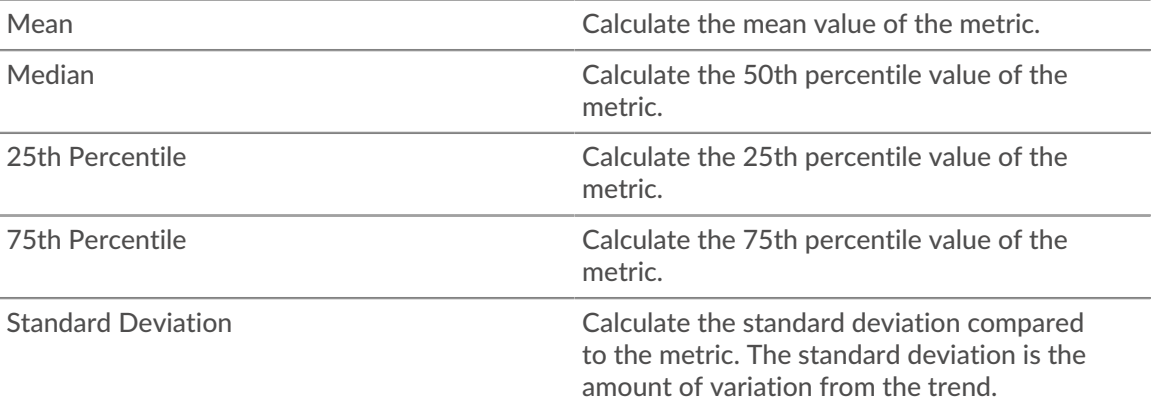

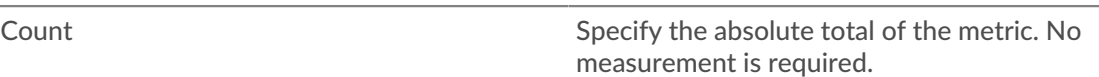

- c) Select the time interval over which the metric value is observed. You can select an interval from 30 seconds up to 30 minutes.
- d) Select an operator to specify how the metric calculation is compared to the metric value.
- e) Specify the metric value to compare to the metric calculation.
- f) Specify how to measure the metric value.
	- Percent of trend
	- Absolute
	- Per second
	- Per minute
- g) Optional: Click **Add Condition** to add more condition criteria or click **Add Condition Group** to nest condition criteria.

For example, to generate an alert when the standard deviation of the observed metric over a 60 minute interval is equal to a trend value of 25%, specify the following conditions:

- Metric Calculation: Standard Deviation
- Time Interval: 60m
- Operator: =
- Metric Value: 125
- Measurement: percent of trend
- 13. Optional: In the Notifications section, [add an email notification to an alert](https://docs.extrahop.com/9.2/alerts-add-notfications) E to receive emails or SNMP traps when an alert is generated. (Reveal(x) Enterprise only.)
- 14. In the Status section, click an option to enable or disable the alert.
- 15. Optional: [Add an exclusion interval](https://docs.extrahop.com/9.2/alerts-manage-exclusion-intervals)  $\mathbb Z$  to suppress alerts during specific times.
- 16. Click **Save**.